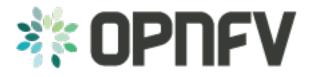

# Setting Up a Service VM as an IPv6 vRouter

Release draft (0d45e89)

**OPNFV** 

January 05, 2016

### CONTENTS

| 1 | Arch                                                            | itectural Design                                          | 3  |  |  |  |  |
|---|-----------------------------------------------------------------|-----------------------------------------------------------|----|--|--|--|--|
| 2 |                                                                 |                                                           |    |  |  |  |  |
|   | 2.1                                                             | Prerequisite                                              | 5  |  |  |  |  |
|   | 2.2                                                             | Set up OpenStack Controller Node                          | 5  |  |  |  |  |
|   | 2.3                                                             | Set up OpenStack Compute Node                             | 7  |  |  |  |  |
|   | 2.4                                                             | Note: Disable Security Groups in OpenStack ML2 Setup      | 7  |  |  |  |  |
|   | 2.5                                                             |                                                           | 8  |  |  |  |  |
| 3 | Scenario 2 - OpenStack + Open Daylight Lithium Official Release |                                                           |    |  |  |  |  |
|   | 3.1                                                             | Infrastructure Setup                                      | 11 |  |  |  |  |
|   | 3.2                                                             | Setting Up Open Daylight Controller Node                  |    |  |  |  |  |
|   | 3.3                                                             |                                                           | 13 |  |  |  |  |
|   | 3.4                                                             |                                                           | 15 |  |  |  |  |
|   | 3.5                                                             | Setting Up a Service VM as an IPv6 vRouter                | 16 |  |  |  |  |
| 4 | Netw                                                            | Network Topology After Setup                              |    |  |  |  |  |
|   | 4.1                                                             | Sample Network Topology of this Setup through Horizon UI  | 23 |  |  |  |  |
|   | 4.2                                                             | Sample Network Topology of this Setup through ODL DLUX UI |    |  |  |  |  |

Project IPv6, http://wiki.opnfv.org/ipv6\_opnfv\_project

Editors Bin Hu (AT&T), Sridhar Gaddam (RedHat)

Authors Sridhar Gaddam (RedHat), Bin Hu (AT&T)

### Abstract

This document provides the users with installation guidelines to create a Service VM as an IPv6 vRouter in OPNFV environment, i.e. integrated OpenStack with Open Daylight environment. There are three scenarios.

- Scenario 1 is pre-OPNFV environment, i.e. a native OpenStack environment without Open Daylight Controller.
- Scenario 2 is an OPNFV environment where OpenStack is integrated with Open Daylight Official Lithium Release. In this setup we use ODL for "Layer 2 connectivity" and Neutron L3 agent for "Layer 3 routing". Because of a bug, which got fixed recently and is not part of ODL SR3, we will have to manually execute certain commands to simulate an external IPv6 Router in this setup.
- Scenario 3 is similar to Scenario 2. However, we use an Open Daylight Lithium controller which is built from the latest stable/Lithium branch which includes the fix. In this scenario, we can fully automate the setup similar to Scenario 1.

### CHAPTER

ONE

# **ARCHITECTURAL DESIGN**

The architectural design of using a service VM as an IPv6 vRouter is shown as follows in Fig. 1.1:

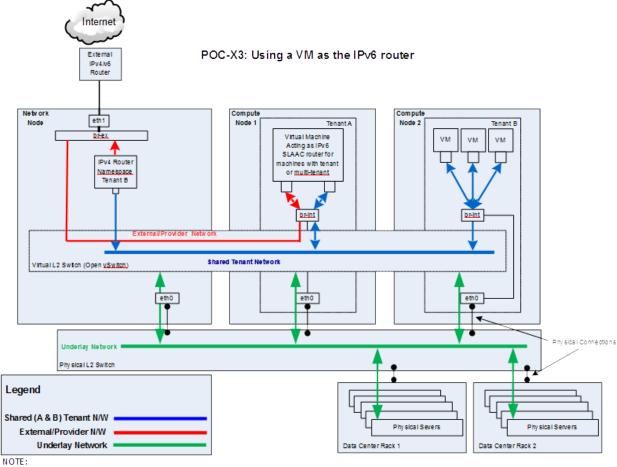

- <u>br-int</u> in all Nodes (Network and Compute) is bridged to eth0

- Virtual L2 switch (Open vSwitch) is controlled by OpenStack Neutron/ODL and resides on all nodes

Fig. 1.1: Architectural Design of Using a VM as an IPv6 vRouter

CHAPTER

TWO

# **SCENARIO 1 - NATIVE OPENSTACK ENVIRONMENT**

Scenario 1 is the native OpenStack environment. Although the instructions are based on Liberty, they can be applied to Kilo in the same way. Because the anti-spoofing rules of Security Group feature in OpenStack prevents a VM from forwarding packets, we need to disable Security Group feature in the native OpenStack environment.

For exemplary purpose, we assume:

- A two-node setup of OpenStack environment is used as shown in Fig. 2.1
- The hostname of OpenStack Controller+Network+Compute Node is opnfv-os-controller, and the host IP address is 192.168.0.10
- The hostname of OpenStack Compute Node is opnfv-os-compute, and the host IP address is 192.168.0.20
- Ubuntu 14.04 or Fedora 21 is installed
- We use opnfv as username to login.
- We use devstack to install OpenStack Liberty. Please note that OpenStack Kilo can be used as well.

Please note that the IP address shown in Fig. 2.1 are for exemplary purpose. You need to configure your public IP address connecting to Internet according to your actual network infrastructure. And you need to make sure the private IP address are not conflicting with other subnets.

# 2.1 Prerequisite

**OS-NATIVE-0**: Clone the following GitHub repository to get the configuration and metadata files

```
git clone https://github.com/sridhargaddam/opnfv_os_ipv6_poc.git /opt/stack/opnfv_os_ipv6_poc
```

# 2.2 Set up OpenStack Controller Node

We assume the hostname is opnfv-os-controller, and the host IP address is 192.168.0.10.

**OS-NATIVE-N-1**: Clone stable/liberty devstack code base.

git clone https://github.com/openstack-dev/devstack.git -b stable/liberty

OS-NATIVE-N-2: Copy local.conf.controller to devstack as local.conf

cp /opt/stack/opnfv\_os\_ipv6\_poc/local.conf.controller ~/devstack/local.conf

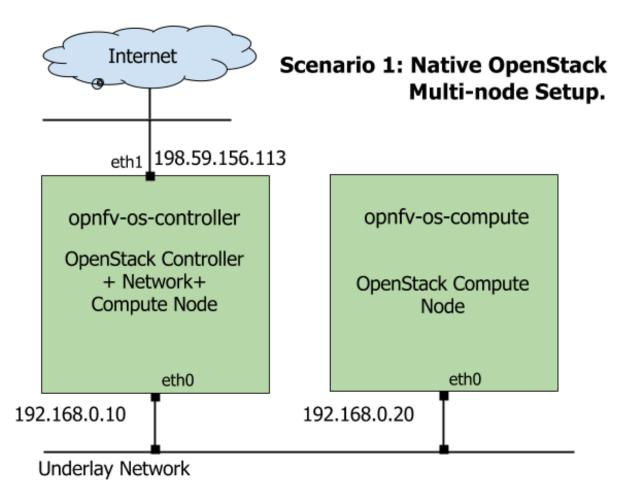

Fig. 2.1: Underlay Network Topology - Scenario 1

**OS-NATIVE-N-3**: If you want to modify any devstack configuration, update local.conf now.

**OS-NATIVE-N-4**: Start the devstack installation.

cd ~/devstack ./stack.sh

OS-NATIVE-N-5: If all goes well, you should see the following output.

```
This is your host IP address: 192.168.0.10
This is your host IPv6 address: ::1
Horizon is now available at http://192.168.0.10/
Keystone is serving at http://192.168.0.10:5000/
The default users are: admin and demo
The password: password
```

### 2.3 Set up OpenStack Compute Node

We assume the hostname is opnfv-os-compute, and the host IP address is 192.168.0.20.

**OS-NATIVE-M-1**: Clone stable/liberty devstack code base.

git clone https://github.com/openstack-dev/devstack.git -b stable/liberty

**OS-NATIVE-M-2**: Copy local.conf.compute to devstack as local.conf

cp /opt/stack/opnfv\_os\_ipv6\_poc/local.conf.compute ~/devstack/local.conf

Please note that you need to change the IP address of SERVICE\_HOST to point to your actual IP address of OpenStack Controller

**OS-NATIVE-M-3**: If you want to modify any devstack configuration, update local.conf now.

**OS-NATIVE-M-4**: Start the devstack installation.

```
cd ~/devstack
./stack.sh
```

OS-NATIVE-M-5: If all goes well, you should see the following output.

```
This is your host IP address: 192.168.0.20 This is your host IPv6 address: ::1
```

**OS-NATIVE-M-6** (OPTIONAL): You can verify that OpenStack is set up correctly by showing hypervisor list

| ~/devstack\$ nova hypervisor-list                               |            |                                        |  |  |  |  |
|-----------------------------------------------------------------|------------|----------------------------------------|--|--|--|--|
| ID   Hypervisor hostname                                        | State      | Status                                 |  |  |  |  |
| ++<br>  1   opnfv-os-controller<br>  2   opnfv-os-compute<br>++ | up<br>  up | ++<br>  enabled  <br>  enabled  <br>++ |  |  |  |  |

# 2.4 Note: Disable Security Groups in OpenStack ML2 Setup

Please note that Security Groups feature has been disabled automatically through local.conf configuration file during the setup procedure of OpenStack in both Controller Node and Compute Node.

If you are an experienced user and installing OpenStack using a different installer (i.e. not with devstack), please make sure that Security Groups are disabled in the setup. You can verify that your setup has the following configuration parameters.

OS-NATIVE-SEC-1: Change the settings in /etc/neutron/plugins/ml2/ml2\_conf.ini as follows

```
# /etc/neutron/plugins/ml2/ml2_conf.ini
[securitygroup]
enable_security_group = False
firewall_driver = neutron.agent.firewall.NoopFirewallDriver
```

OS-NATIVE-SEC-2: Change the settings in /etc/nova/nova.conf as follows

```
# /etc/nova/nova.conf
[DEFAULT]
security_group_api = nova
firewall_driver = nova.virt.firewall.NoopFirewallDriver
```

### 2.5 Set Up Service VM as IPv6 vRouter

**OS-NATIVE-SETUP-1**: Now we assume that OpenStack multi-node setup is up and running. The following commands should be executed:

```
cd ~/devstack
source openrc admin demo
```

**OS-NATIVE-SETUP-2**: Download fedora22 image which would be used for vRouter

wget https://download.fedoraproject.org/pub/fedora/linux/releases/22/Cloud/x86\_64/Images/Fedora-Cloud

OS-NATIVE-SETUP-3: Import Fedora22 image to glance

glance image-create --name 'Fedora22' --disk-format qcow2 --container-format bare --file ./Fedora-Cle

**OS-NATIVE-SETUP-4**: Create Neutron routers ipv4-router and ipv6-router which need to provide external connectivity.

```
neutron router-create ipv4-router
neutron router-create ipv6-router
```

**OS-NATIVE-SETUP-5**: Create an external network/subnet ext-net using the appropriate values based on the data-center physical network setup.

neutron net-create --router:external ext-net

**OS-NATIVE-SETUP-6**: If your opnfv-os-controller node has two interfaces eth0 and eth1, and eth1 is used for external connectivity, move the IP address of eth1 to br-ex.

Please note that the IP address 198.59.156.113 and related subnet and gateway addressed in the command below are for exemplary purpose. Please replace them with the IP addresses of your actual network.

```
sudo ip addr del 198.59.156.113/24 dev eth1
sudo ovs-vsctl add-port br-ex eth1
sudo ifconfig eth1 up
sudo ip addr add 198.59.156.113/24 dev br-ex
sudo ifconfig br-ex up
sudo ip route add default via 198.59.156.1 dev br-ex
neutron subnet-create --disable-dhcp --allocation-pool start=198.59.156.251,end=198.59.156.254 --gate
```

**OS-NATIVE-SETUP-7**: Verify that br-ex now has the original external IP address, and that the default route is on br-ex

```
opnfv@opnfv-os-controller:~/devstack$ ip a s br-ex
38: br-ex: <BROADCAST,UP,LOWER_UP> mtu 1430 qdisc noqueue state UNKNOWN group default
link/ether 00:50:56:82:42:d1 brd ff:ff:ff:ff:ff
inet 198.59.156.113/24 brd 198.59.156.255 scope global br-ex
valid_lft forever preferred_lft forever
inet6 fe80::543e:28ff:fe70:4426/64 scope link
valid_lft forever preferred_lft forever
opnfv@opnfv-os-controller:~/devstack$
opnfv@opnfv-os-controller:~/devstack$ ip route
default via 198.59.156.1 dev br-ex
192.168.0.0/24 dev eth0 proto kernel scope link src 192.168.0.10
192.168.122.0/24 dev virbr0 proto kernel scope link src 198.59.156.113
```

Please note that the IP addresses above are exemplary purpose.

**OS-NATIVE-SETUP-8**: Create Neutron networks ipv4-int-network1 and ipv6-int-network2 with port\_security disabled

neutron net-create --port\_security\_enabled=False ipv4-int-network1
neutron net-create --port\_security\_enabled=False ipv6-int-network2

**OS-NATIVE-SETUP-9**: Create IPv4 subnet ipv4-int-subnet1 in the internal network ipv4-int-network1, and associate it to ipv4-router.

neutron subnet-create --name ipv4-int-subnet1 --dns-nameserver 8.8.8.8 ipv4-int-network1 20.0.0/24 neutron router-interface-add ipv4-router ipv4-int-subnet1

**OS-NATIVE-SETUP-10**: Associate the ext-net to the Neutron routers ipv4-router and ipv6-router.

neutron router-gateway-set ipv4-router ext-net
neutron router-gateway-set ipv6-router ext-net

**OS-NATIVE-SETUP-11**: Create two subnets, one IPv4 subnet ipv4-int-subnet2 and one IPv6 subnet ipv6-int-subnet2 in ipv6-int-network2, and associate both subnets to ipv6-router

```
neutron subnet-create --name ipv4-int-subnet2 --dns-nameserver 8.8.8.8 ipv6-int-network2 10.0.0/24
neutron subnet-create --name ipv6-int-subnet2 --ip-version 6 --ipv6-ra-mode slaac --ipv6-address-mode
neutron router-interface-add ipv6-router ipv4-int-subnet2
neutron router-interface-add ipv6-router ipv6-int-subnet2
```

#### **OS-NATIVE-SETUP-12**: Create a keypair

nova keypair-add vRouterKey > ~/vRouterKey

**OS-NATIVE-SETUP-13**: Create ports for vRouter (with some specific MAC address - basically for automation - to know the IPv6 addresses that would be assigned to the port).

```
neutron port-create --name eth0-vRouter --mac-address fa:16:3e:11:11:11 ipv6-int-network2
neutron port-create --name eth1-vRouter --mac-address fa:16:3e:22:22:22 ipv4-int-network1
```

#### **OS-NATIVE-SETUP-14**: Create ports for VM1 and VM2.

```
neutron port-create --name eth0-VM1 --mac-address fa:16:3e:33:33:33 ipv4-int-network1
neutron port-create --name eth0-VM2 --mac-address fa:16:3e:44:44:44 ipv4-int-network1
```

**OS-NATIVE-SETUP-15**: Update ipv6-router with routing information to subnet 2001:db8:0:2::/64

neutron router-update ipv6-router --routes type=dict list=true destination=2001:db8:0:2::/64,nexthop=

#### **OS-NATIVE-SETUP-16**: Boot Service VM (vRouter), VM1 and VM2

```
nova boot --image Fedora22 --flavor m1.small --user-data /opt/stack/opnfv_os_ipv6_poc/metadata.txt --
nova list
nova console-log vRouter #Please wait for some 10 to 15 minutes so that necessary packages (like rad
nova boot --image cirros-0.3.4-x86_64-uec --flavor m1.tiny --nic port-id=$(neutron port-list | grep --
nova boot --image cirros-0.3.4-x86_64-uec --flavor m1.tiny --nic port-id=$(neutron port-list | grep --
nova list # Verify that all the VMs are in ACTIVE state.
```

OS-NATIVE-SETUP-17: If all goes well, the IPv6 addresses assigned to the VMs would be as shown as follows:

```
vRouter eth0 interface would have the following IPv6 address: 2001:db8:0:1:f816:3eff:fe11:1111/64
vRouter eth1 interface would have the following IPv6 address: 2001:db8:0:2::1/64
VM1 would have the following IPv6 address: 2001:db8:0:2:f816:3eff:fe33:3333/64
VM2 would have the following IPv6 address: 2001:db8:0:2:f816:3eff:fe44:4444/64
```

**OS-NATIVE-SETUP-18**: To SSH to vRouter, you can execute the following command.

```
sudo ip netns exec qrouter-$ (neutron router-list | grep -w ipv6-router | awk '{print $2 ') ssh -i ~/~
```

CHAPTER

THREE

# SCENARIO 2 - OPENSTACK + OPEN DAYLIGHT LITHIUM OFFICIAL RELEASE

Scenario 2 is the environment of OpenStack + Open Daylight Lithium SR3 Official Release. Because Lithium SR3 Official Release does not support IPv6 L3 Routing, we need to enable Neutron L3 Agent instead of Open Daylight L3 function, while we still use Open Daylight for L2 switching. Because there is a bug in net-virt provider implementation, we need to use manual configuration to simulate IPv6 external router in our setup.

Please note that although the instructions are based on OpenStack Kilo, they can be applied to Liberty in the same way.

# 3.1 Infrastructure Setup

In order to set up the service VM as an IPv6 vRouter, we need to prepare 3 hosts, each of which has minimum 8GB RAM and 40GB storage. One host is used as OpenStack Controller Node. The second host is used as OpenDaylight Controller Node. And the third one is used as OpenStack Compute Node.

For exemplary purpose, we assume:

- The hostname of OpenStack Controller+Network+Compute Node is opnfv-os-controller, and the host IP address is 192.168.0.10
- The hostname of OpenStack Compute Node is opnfv-os-compute, and the host IP address is 192.168.0.20
- The hostname of Open Daylight Controller Node is opnfv-odl-controller, and the host IP address is 192.168.0.30
- We use opnfv as username to login.
- We use devstack to install OpenStack Kilo. Please note that OpenStack Liberty can be used as well.

The underlay network topology of those 3 hosts are shown as follows in Fig. 3.1:

Please note that the IP address shown in Fig. 3.1 are for exemplary purpose. You need to configure your public IP address connecting to Internet according to your actual network infrastructure. And you need to make sure the private IP address are not conflicting with other subnets.

# 3.2 Setting Up Open Daylight Controller Node

For exemplary purpose, we assume:

• The hostname of Open Daylight Controller Node is opnfv-odl-controller, and the host IP address is 192.168.0.30

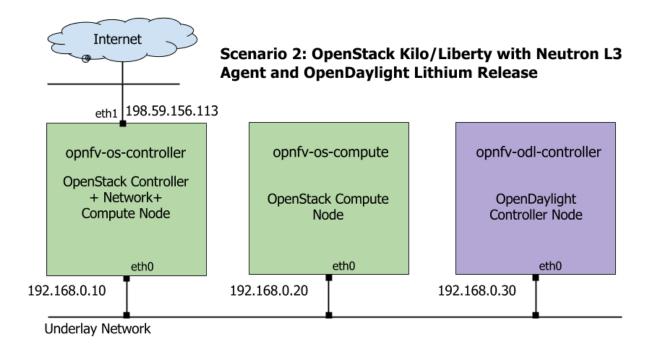

Fig. 3.1: Underlay Network Topology - Scenario 2

- CentOS 7 is installed
- We use opnfv as username to login.
- Java 7 is installed in directory /usr/lib/jvm/java-1.7.0-openjdk-1.7.0.85-2.6.1.2.el7\_1.x86\_64/

ODL-1: Login to Open Daylight Controller Node with username opnfv.

ODL-2: Download the ODL Lithium distribution from http://www.opendaylight.org/software/downloads

wget https://nexus.opendaylight.org/content/groups/public/org/opendaylight/integration/distribution-}

### **ODL-3**: Extract the tar file

```
tar -zxvf distribution-karaf-0.3.3-Lithium-SR3.tar.gz
```

### ODL-4: Install Java7

```
sudo yum install -y java-1.7.0-openjdk.x86_64
```

**ODL-5** (**OPTIONAL**): We are using iptables instead of firewalld but this is optional for the OpenDaylight Controller Node. The objective is to allow all connections on the internal private network (ens160). The same objective can be achieved using firewalld as well. **If you intend to use firewalld, please skip this step and directly go to next step**:

```
sudo systemctl stop firewalld.service
sudo yum remove -y firewalld
sudo yum install -y iptables-services
sudo touch /etc/sysconfig/iptables
sudo systemctl enable iptables.service
sudo systemctl start iptables.service
sudo iptables -I INPUT 1 -i ens160 -j ACCEPT
sudo iptables -I INPUT 1 -m state --state NEW -p tcp --dport 8181 -j ACCEPT # For ODL DLUX UI
sudo iptables-save > /etc/sysconfig/iptables
```

#### **ODL-6**: Open a screen session.

screen -S ODL\_Controller

**ODL-7**: In the new screen session, change directory to where Open Daylight is installed. Here we use odl directory name and Lithium SR3 installation as an example.

cd ~/odl/distribution-karaf-0.3.3-Lithium-SR3/bin

ODL-8: Set the JAVA environment variables.

```
export JAVA_HOME=/usr/lib/jvm/java-1.7.0-openjdk-1.7.0.85-2.6.1.2.el7_1.x86_64/jre
export PATH=$PATH:/usr/lib/jvm/java-1.7.0-openjdk-1.7.0.85-2.6.1.2.el7_1.x86_64/jre/bin
```

#### **ODL-9**: Run the karaf shell.

./karaf

**ODL-10**: You are now in the Karaf shell of Open Daylight. To explore the list of available features you can execute feature:list. In order to enable Open Daylight with OpenStack, you have to load the odl-ovsdb-openstack feature.

opendaylight-user@opnfv>feature:install odl-ovsdb-openstack

#### **ODL-11**: Verify that OVSDB feature is installed successfully.

```
opendaylight-user@opnfv>feature:list -i | grep ovsdb
odl-ovsdb-openstack | 1.1.1-Lithium-SR1 | x | ovsdb-1.1.1-Lithium-SR1 | OpenDaylight :: OVSDB
odl-ovsdb-southbound-api | 1.1.1-Lithium-SR1 | x | odl-ovsdb-southbound-1.1.1-Lithium-SR1 | OpenDay
odl-ovsdb-southbound-impl | 1.1.1-Lithium-SR1 | x | odl-ovsdb-southbound-1.1.1-Lithium-SR1 | OpenDay
odl-ovsdb-southbound-impl -rest|1.1.1-Lithium-SR1 | x | odl-ovsdb-southbound-1.1.1-Lithium-SR1 | OpenDay
odl-ovsdb-southbound-impl-rest|1.1.1-Lithium-SR1 | x | odl-ovsdb-southbound-1.1.1-Lithium-SR1 | OpenDay
odl-ovsdb-southbound-impl-rest|1.1.1-Lithium-SR1 | x | odl-ovsdb-southbound-1.1.1-Lithium-SR1 | OpenDay
odl-ovsdb-southbound-impl-vi | 1.1.1-Lithium-SR1 | x | odl-ovsdb-southbound-1.1.1-Lithium-SR1 | OpenDay
opendaylight-user@opnfv>
```

**ODL-12**: To view the logs, you can use the following commands (or alternately the file data/log/karaf.log).

```
opendaylight-user@opnfv>log:display
opendaylight-user@opnfv>log:tail
```

**ODL-13**: To enable ODL DLUX UI, install the following features. Then you can navigate to http://<opnfv-odl-controller IP address>:8181/index.html for DLUX UI. The default user-name and password is admin/admin.

opendaylight-user@opnfv>feature:install odl-dlux-core

ODL-14: To exit out of screen session, please use the command CTRL+a followed by d

Note: Do not kill the screen session, it will terminate the ODL controller.

At this moment, Open Daylight has been started successfully.

# 3.3 Setting Up OpenStack Controller Node

Please **note** that the instructions shown here are using devstack installer. If you are an experienced user and installs OpenStack in a different way, you can skip this step and follow the instructions of the method you are using to install OpenStack.

For exemplary purpose, we assume:

- The hostname of OpenStack Controller Node is opnfv-os-controller, and the host IP address is 192.168.0.10
- Ubuntu 14.04 or Fedora 21 is installed
- We use opnfv as username to login.
- We use devstack to install OpenStack Kilo. Please note that although the instructions are based on OpenStack Kilo, they can be applied to Liberty in the same way.

OS-N-0: Login to OpenStack Controller Node with username opnfv

**OS-N-1**: Update the packages and install git

#### For **Ubuntu**:

```
sudo apt-get update -y
sudo apt-get install -y git
```

#### For Fedora:

```
sudo yum update -y
sudo yum install -y git
```

#### **OS-N-2**: Clone the following GitHub repository to get the configuration and metadata files

```
git clone https://github.com/sridhargaddam/opnfv_os_ipv6_poc.git /opt/stack/opnfv_os_ipv6_poc
```

#### OS-N-3: Download devstack and switch to stable/kilo branch

```
git clone https://github.com/openstack-dev/devstack.git -b stable/kilo
```

#### **OS-N-4**: Start a new terminal, and change directory to where OpenStack is installed.

cd ~/devstack

OS-N-5: Create a local.conf file from the GitHub repo we cloned at OS-N-2.

```
cp /opt/stack/opnfv_os_ipv6_poc/scenario2/local.conf.odl.controller ~/devstack/local.conf
```

Please **note** that you need to change the IP address of ODL\_MGR\_IP to point to your actual IP address of Open Daylight Controller.

OS-N-6: Initiate Openstack setup by invoking stack.sh

./stack.sh

**OS-N-7**: If the setup is successful you would see the following logs on the console. Please note that the IP addresses are all for the purpose of example. Your IP addresses will match the ones of your actual network interfaces.

```
This is your host IP address: 192.168.0.10
This is your host IPv6 address: ::1
Horizon is now available at http://192.168.0.10/
Keystone is serving at http://192.168.0.10:5000/
The default users are: admin and demo
The password: password
```

Please note that The IP addresses above are exemplary purpose. It will show you the actual IP address of your host.

**OS-N-8**: Assuming that all goes well, you can set OFFLINE=True and RECLONE=no in local.conf to lock the codebase. Devstack uses these configuration parameters to determine if it has to run with the existing codebase or update to the latest copy.

**OS-N-9**: Source the credentials.

opnfv@opnfv-os-controller:~/devstack\$ source openrc admin demo

**OS-N-10**: Verify some commands to check if setup is working fine.

| opnfv@opnfv-os-controller:~/devstack\$ nova flavor-list |                     |           |      |           |            |          |                         |                          |
|---------------------------------------------------------|---------------------|-----------|------|-----------|------------|----------|-------------------------|--------------------------|
| ID                                                      | Name                | Memory_MB | Disk | Ephemeral | Swap       | VCPUs    | +<br>  RXTX_Factor<br>+ | Is_Public                |
| 1                                                       | m1.tiny<br>m1.small | 512       |      | 0<br>  0  | +<br> <br> | 1<br>  1 | 1.0<br>  1.0            | True<br>  True<br>  True |
| 3                                                       | m1.medium           | 4096      | 40   | 0         |            | 2        | 1.0                     | True                     |
| 4                                                       | ml.large            | 8192      | 80   | 0         |            | 4        | 1.0                     | True                     |
| 5                                                       | m1.xlarge           |           | 160  | 0         |            | 8        | 1.0                     | True                     |
| ++                                                      |                     | +         | +    | +         | +          | +        | +                       | ++-                      |

Now you can start the Compute node setup.

## 3.4 Setting Up OpenStack Compute Node

Please **note** that the instructions shown here are using devstack installer. If you are an experienced user and installs OpenStack in a different way, you can skip this step and follow the instructions of the method you are using to install OpenStack.

For exemplary purpose, we assume:

- The hostname of OpenStack Compute Node is opnfv-os-compute, and the host IP address is 192.168.0.20
- Ubuntu 14.04 or Fedora 21 is installed
- We use opnfv as username to login.
- We use devstack to install OpenStack Kilo. Please note that although the instructions are based on OpenStack Kilo, they can be applied to Liberty in the same way.

OS-M-0: Login to OpenStack Compute Node with username opnfv

OS-M-1: Update the packages and install git

#### For Ubuntu:

```
sudo apt-get update -y
sudo apt-get install -y git
```

#### For Fedora:

```
sudo yum update -y
sudo yum install -y git
```

#### OS-M-2: Clone the following GitHub repository to get the configuration and metadata files

```
git clone https://github.com/sridhargaddam/opnfv_os_ipv6_poc.git /opt/stack/opnfv_os_ipv6_poc
```

#### **OS-M-3**: Download devstack and switch to stable/kilo branch

git clone https://github.com/openstack-dev/devstack.git -b stable/kilo

**OS-M-4**: Start a new terminal, and change directory to where OpenStack is installed.

cd ~/devstack

**OS-M-5**: Create a local.conf file from the GitHub repo we cloned at **OS-M-2**.

cp /opt/stack/opnfv\_os\_ipv6\_poc/scenario2/local.conf.odl.compute ~/devstack/local.conf

Please Note:

- Note 1: you need to change the IP address of SERVICE\_HOST to point to your actual IP address of OpenStack Controller.
- Note 2: you need to change the IP address of ODL\_MGR\_IP to point to your actual IP address of Open Daylight Controller.

OS-M-6: Initiate Openstack setup by invoking stack.sh

./stack.sh

**OS-M-7**: Assuming that all goes well, you should see the following output.

This is your host IP address: 192.168.0.20 This is your host IPv6 address: ::1

Please note that The IP addresses above are exemplary purpose. It will show you the actual IP address of your host.

You can set OFFLINE=True and RECLONE=no in local.conf to lock the codebase. Devstack uses these configuration parameters to determine if it has to run with the existing codebase or update to the latest copy.

**OS-M-8**: Source the credentials.

opnfv@opnfv-os-compute:~/devstack\$ source openrc admin demo

OS-M-9: You can verify that OpenStack is set up correctly by showing hypervisor list

| opnfv@opnfv-os-compute:~/devstack\$ nova hypervisor-list |                                         |                    |                                  |             |  |
|----------------------------------------------------------|-----------------------------------------|--------------------|----------------------------------|-------------|--|
| ID                                                       | Hypervisor hostname                     | State              | Status                           | '<br> <br>! |  |
| ++-<br>  1  <br>  2  <br>++-                             | opnfv-os-controller<br>opnfv-os-compute | up<br>  up<br>  up | +<br>  enabled<br>  enabled<br>+ | +           |  |

Now you can start to set up the service VM as an IPv6 vRouter in the environment of OpenStack and Open Daylight.

# 3.5 Setting Up a Service VM as an IPv6 vRouter

Now we can start to set up a service VM as an IPv6 vRouter. For exemplary purpose, we assume:

- The hostname of Open Daylight Controller Node is opnfv-odl-controller, and the host IP address is 192.168.0.30
- The hostname of OpenStack Controller Node is opnfv-os-controller, and the host IP address is 192.168.0.10
- The hostname of OpenStack Compute Node is opnfv-os-compute, and the host IP address is 192.168.0.20
- We use opnfv as username to login.
- We use devstack to install OpenStack Kilo, and the directory is ~/devstack
- Note: all IP addresses as shown below are for exemplary purpose.

### 3.5.1 Source the Credentials in OpenStack Controller Node

**SETUP-SVM-1**: Login with username opnfv in OpenStack Controller Node opnfv-os-controller. Start a new terminal, and change directory to where OpenStack is installed.

```
cd ~/devstack
```

SETUP-SVM-2: Source the credentials.

opnfv@opnfv-os-controller:~/devstack\$ source openrc admin demo

### 3.5.2 Add External Connectivity to br-ex

Because we need to manually create networks/subnets to achieve the IPv6 vRouter, we have used the flag NEUTRON\_CREATE\_INITIAL\_NETWORKS=False in local.conf file. When this flag is set to False, devstack does not create any networks/subnets during the setup phase.

In OpenStack Controller Node opnfv-os-controller, eth1 is configured to provide external/public connectivity for both IPv4 and IPv6 (optional). So let us add this interface to br-ex and move the IP address, including the default route from eth1 to br-ex.

SETUP-SVM-3: Add eth1 to br-ex and move the IP address and the default route from eth1 to br-ex

```
sudo ip addr del 198.59.156.113/24 dev eth1
sudo ovs-vsctl add-port br-ex eth1
sudo ifconfig eth1 up
sudo ip addr add 198.59.156.113/24 dev br-ex
sudo ifconfig br-ex up
sudo ip route add default via 198.59.156.1 dev br-ex
```

Please note that:

- The IP address 198.59.156.113 and related subnet and gateway addressed in the command below are for exemplary purpose. Please replace them with the IP addresses of your actual network.
- This can be automated in /etc/network/interfaces.

SETUP-SVM-4: Verify that br-ex now has the original external IP address, and that the default route is on br-ex

```
opnfv@opnfv-os-controller:~/devstack$ ip a s br-ex
38: br-ex: <BROADCAST,UP,LOWER_UP> mtu 1430 qdisc noqueue state UNKNOWN group default
link/ether 00:50:56:82:42:d1 brd ff:ff:ff:ff:
inet 198.59.156.113/24 brd 198.59.156.255 scope global br-ex
valid_lft forever preferred_lft forever
inet6 fe80::543e:28ff:fe70:4426/64 scope link
valid_lft forever preferred_lft forever
opnfv@opnfv-os-controller:~/devstack$
opnfv@opnfv-os-controller:~/devstack$ ip route
default via 198.59.156.1 dev br-ex
192.168.0.0/24 dev eth0 proto kernel scope link src 192.168.0.10
192.168.122.0/24 dev virbr0 proto kernel scope link src 192.168.122.1
198.59.156.0/24 dev br-ex proto kernel scope link src 198.59.156.113
```

Please note that The IP addresses above are exemplary purpose

### 3.5.3 Create IPv4 Subnet and Router with External Connectivity

SETUP-SVM-5: Create a Neutron router ipv4-router which needs to provide external connectivity.

neutron router-create ipv4-router

**SETUP-SVM-6**: Create an external network/subnet ext-net using the appropriate values based on the data-center physical network setup.

```
neutron net-create --router:external ext-net
neutron subnet-create --disable-dhcp --allocation-pool start=198.59.156.251,end=198.59.156.254 --gate
```

Please note that the IP addresses in the command above are for exemplary purpose. Please replace the IP addresses of your actual network.

**SETUP-SVM-7**: Associate the ext-net to the Neutron router ipv4-router.

neutron router-gateway-set ipv4-router ext-net

**SETUP-SVM-8**: Create an internal/tenant IPv4 network ipv4-int-network1

neutron net-create ipv4-int-network1

SETUP-SVM-9: Create an IPv4 subnet ipv4-int-subnet1 in the internal network ipv4-int-network1

neutron subnet-create --name ipv4-int-subnet1 --dns-nameserver 8.8.8.8 ipv4-int-network1 20.0.0.0/24

SETUP-SVM-10: Associate the IPv4 internal subnet ipv4-int-subnet1 to the Neutron router ipv4-router.

neutron router-interface-add ipv4-router ipv4-int-subnet1

### 3.5.4 Create IPv6 Subnet and Router with External Connectivity

Now, let us create a second neutron router where we can "manually" spawn a radvd daemon to simulate an external IPv6 router.

SETUP-SVM-11: Create a second Neutron router ipv6-router which needs to provide external connectivity

neutron router-create ipv6-router

SETUP-SVM-12: Associate the ext-net to the Neutron router ipv6-router

neutron router-gateway-set ipv6-router ext-net

**SETUP-SVM-13**: Create a second internal/tenant IPv4 network ipv4-int-network2

neutron net-create ipv4-int-network2

SETUP-SVM-14: Create an IPv4 subnet ipv4-int-subnet2 for the ipv6-router internal network ipv4-int-network2

neutron subnet-create --name ipv4-int-subnet2 --dns-nameserver 8.8.8.8 ipv4-int-network2 10.0.0.0/24

SETUP-SVM-15: Associate the IPv4 internal subnet ipv4-int-subnet2 to the Neutron router ipv6-router.

neutron router-interface-add ipv6-router ipv4-int-subnet2

### 3.5.5 Prepare Image, Metadata and Keypair for Service VM

SETUP-SVM-16: Download fedora22 image which would be used as vRouter

glance image-create --name 'Fedora22' --disk-format gcow2 --container-format bare --is-public true -

#### SETUP-SVM-17: Create a keypair

nova keypair-add vRouterKey > ~/vRouterKey

SETUP-SVM-18: Create ports for vRouter and both the VMs with some specific MAC addresses.

```
neutron port-create --name eth0-vRouter --mac-address fa:16:3e:11:11:11 ipv4-int-network2
neutron port-create --name eth1-vRouter --mac-address fa:16:3e:22:22:22 ipv4-int-network1
neutron port-create --name eth0-VM1 --mac-address fa:16:3e:33:33:33 ipv4-int-network1
neutron port-create --name eth0-VM2 --mac-address fa:16:3e:44:44:44 ipv4-int-network1
```

# 3.5.6 Boot Service VM (vRouter) with eth0 on ipv4-int-network2 and eth1 on ipv4-int-network1

Let us boot the service VM (vRouter) with eth0 interface on ipv4-int-network2 connecting to ipv6-router, and eth1 interface on ipv4-int-network1 connecting to ipv4-router.

SETUP-SVM-19: Boot the vRouter using Fedora22 image on the OpenStack Compute Node with hostname opnfv-os-compute

nova boot --image Fedora22 --flavor ml.small --user-data /opt/stack/opnfv\_os\_ipv6\_poc/m¢tadata.txt -

Please note that /opt/stack/opnfv\_os\_ipv6\_poc/metadata.txt is used to enable the vRouter to automatically spawn a radvd, and

- Act as an IPv6 vRouter which advertises the RA (Router Advertisements) with prefix 2001:db8:0:2::/64 on its internal interface (eth1).
- Forward IPv6 traffic from internal interface (eth1)

SETUP-SVM-20: Verify that Fedora22 image boots up successfully and vRouter has ssh keys properly injected

```
nova list
nova console-log vRouter
```

Please note that it may take a few minutes for the necessary packages to get installed and ssh keys to be injected.

### 3.5.7 Boot Two Other VMs in ipv4-int-network1

In order to verify that the setup is working, let us create two cirros VMs with ethl interface on the ipv4-int-network1, i.e., connecting to vRouter ethl interface for internal network.

We will have to configure appropriate mtu on the VMs' interface by taking into account the tunneling overhead and any physical switch requirements. If so, push the mtu to the VM either using dhcp options or via meta-data.

SETUP-SVM-21: Create VM1 on OpenStack Controller Node with hostname opnfv-os-controller

```
nova boot --image cirros-0.3.4-x86_64-uec --flavor m1.tiny --nic port-id=$(neutron port+list | grep -
```

SETUP-SVM-22: Create VM2 on OpenStack Compute Node with hostname opnfv-os-compute

nova boot --image cirros-0.3.4-x86\_64-uec --flavor m1.tiny --nic port-id=\$(neutron port+list | grep

SETUP-SVM-23: Confirm that both the VMs are successfully booted.

```
nova list
nova console-log VM1
nova console-log VM2
```

### 3.5.8 Spawn RADVD in ipv6-router

Let us manually spawn a radvd daemon inside ipv6-router namespace to simulate an external router. First of all, we will have to identify the ipv6-router namespace and move to the namespace.

**SETUP-SVM-24**: identify the ipv6-router namespace and move to the namespace

sudo ip netns exec qrouter-\$ (neutron router-list | grep -w ipv6-router | awk '{print \$2}') bash

**SETUP-SVM-25**: Upon successful execution of the above command, you will be in the router namespace. Now let us configure the IPv6 address on the <qr-xxx> interface.

```
export router_interface=$(ip a s | grep -w "global qr-*" | awk '{print $7}')
ip -6 addr add 2001:db8:0:1::1 dev $router_interface
```

**SETUP-SVM-26**: Update the sample file /opt/stack/opnfv\_os\_ipv6\_poc/scenario2/radvd.conf with \$router\_interface.

cp /opt/stack/opnfv\_os\_ipv6\_poc/scenario2/radvd.conf /tmp/radvd.\$router\_interface.conf sed -i 's/\$router\_interface/'\$router\_interface'/g' /tmp/radvd.\$router\_interface.conf

**SETUP-SVM-27**: Spawn a radvd daemon to simulate an external router. This radvd daemon advertises an IPv6 subnet prefix of 2001:db8:0:1::/64 using RA (Router Advertisement) on its \$router\_interface so that eth0 interface of vRouter automatically configures an IPv6 SLAAC address.

\$radvd -C /tmp/radvd.\$router\_interface.conf -p /tmp/br-ex.pid.radvd -m syslog

SETUP-SVM-28: Add an IPv6 downstream route pointing to the eth0 interface of vRouter.

ip -6 route add 2001:db8:0:2::/64 via 2001:db8:0:1:f816:3eff:fe11:1111

**SETUP-SVM-29**: The routing table should now look similar to something shown below.

```
ip -6 route show
2001:db8:0:1::1 dev qr-42968b9e-62 proto kernel metric 256
2001:db8:0:1::/64 dev qr-42968b9e-62 proto kernel metric 256 expires 86384sec
2001:db8:0:2::/64 via fe80::f816:3eff:fe11:1111 dev qr-42968b9e-62 proto ra metric 1024 expires 2
fe80::/64 dev qg-3736e0c7-7c proto kernel metric 256
fe80::/64 dev qr-42968b9e-62 proto kernel metric 256
```

SETUP-SVM-30: If all goes well, the IPv6 addresses assigned to the VMs would be as shown as follows:

vRouter eth0 interface would have the following IPv6 address: 2001:db8:0:1:f816:3eff:fe11:1111/64 vRouter eth1 interface would have the following IPv6 address: 2001:db8:0:2::1/64 VM1 would have the following IPv6 address: 2001:db8:0:2:f816:3eff:fe33:3333/64 VM2 would have the following IPv6 address: 2001:db8:0:2:f816:3eff:fe44:4444/64

### 3.5.9 Testing to Verify Setup Complete

Now, let us ssh to one of the VMs, e.g. VM1, to confirm that it has successfully configured the IPv6 address using SLAAC with prefix 2001:db8:0:2::/64 from vRouter.

Please note that you need to get the IPv4 address associated to VM1. This can be inferred from nova list command.

SETUP-SVM-31: ssh VM1

ssh -i /home/odl/vRouterKey cirros@<VM1-IPv4-address>

If everything goes well, ssh will be successful and you will be logged into VM1. Run some commands to verify that IPv6 addresses are configured on eth0 interface.

SETUP-SVM-32: Show an IPv6 address with a prefix of 2001:db8:0:2::/64

ip address show

SETUP-SVM-33: ping some external IPv6 address, e.g. ipv6-router

```
ping6 2001:db8:0:1::1
```

If the above ping6 command succeeds, it implies that vRouter was able to successfully forward the IPv6 traffic to reach external ipv6-router.

SETUP-SVM-34: When all tests show that the setup works as expected, You can now exit the ipv6-router namespace.

exit

### 3.5.10 Next Steps

Congratulations, you have completed the setup of using a service VM to act as an IPv6 vRouter. This setup allows further open innovation by any 3rd-party. Please refer to relevant sections in User's Guide for further value-added services on this IPv6 vRouter.

FOUR

# NETWORK TOPOLOGY AFTER SETUP

# 4.1 Sample Network Topology of this Setup through Horizon UI

The sample network topology of the setup will be shown in Horizon UI as follows Fig. 4.1:

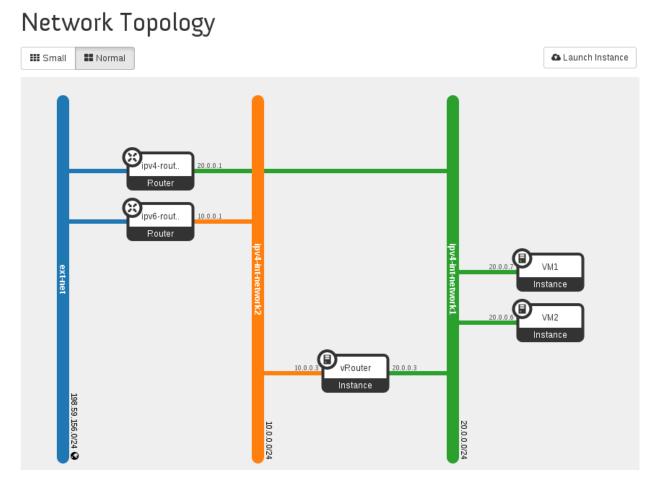

### Fig. 4.1: Sample Network Topology in Horizon UI

# 4.2 Sample Network Topology of this Setup through ODL DLUX UI

If you set up either Scenario 2 or Scenario 3, the sample network topology of the setup will be shown in Open Daylight DLUX UI as follows Fig. 4.2:

|                    | oo Topology              |
|--------------------|--------------------------|
| Controls<br>Reload |                          |
|                    | openflow:262182887853125 |
|                    | openflow:138818617502281 |

Fig. 4.2: Sample Network Topology in Open Daylight DLUX UI